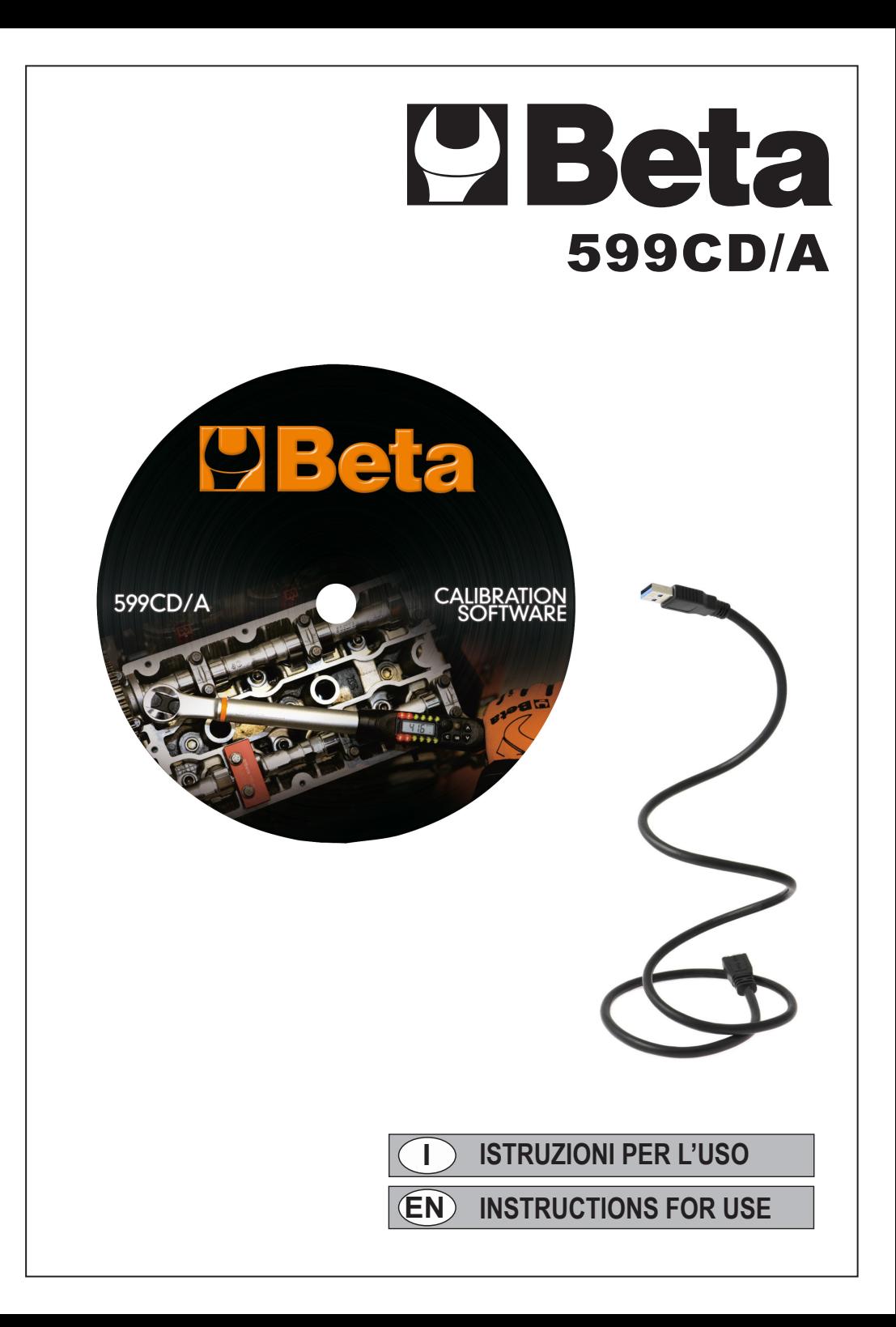

## **ISTRUZIONI PER L'USO**

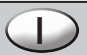

### *Installazione del software*

- Inserire il CD di installazione nel CD-ROM.
- Nella directory principale del CD cliccare setup.exe per installare *Calibrator V3.0.*

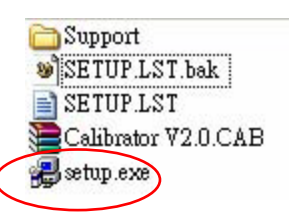

■Seguire le istruzioni durante l'installazione.

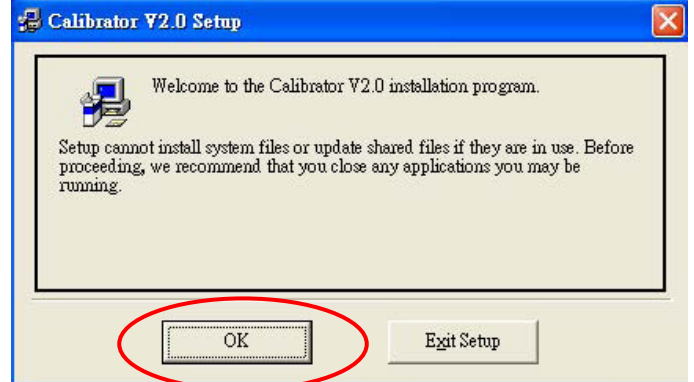

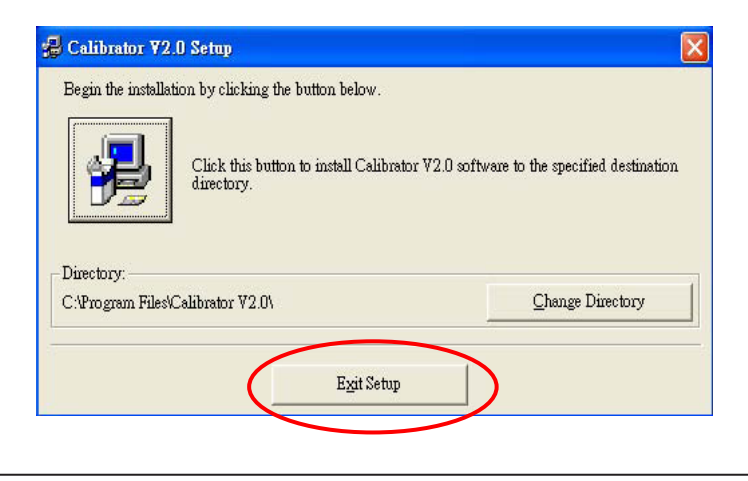

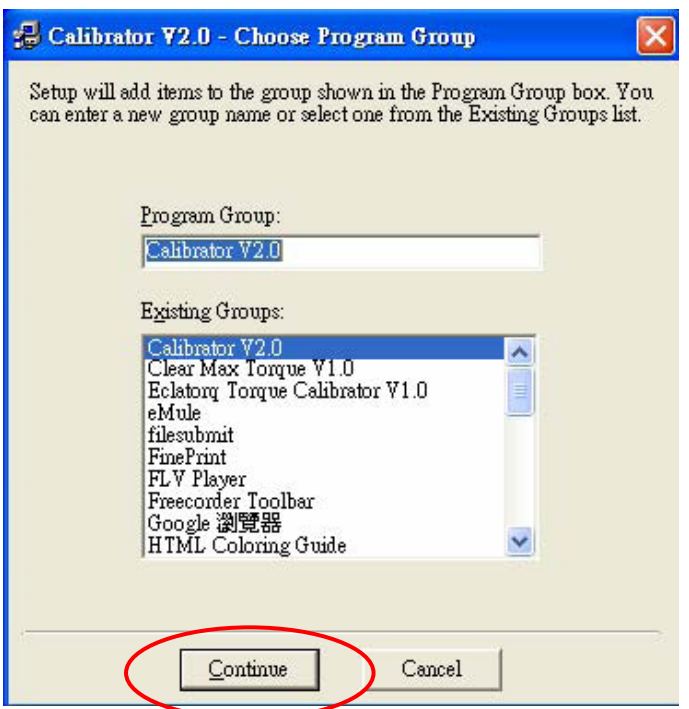

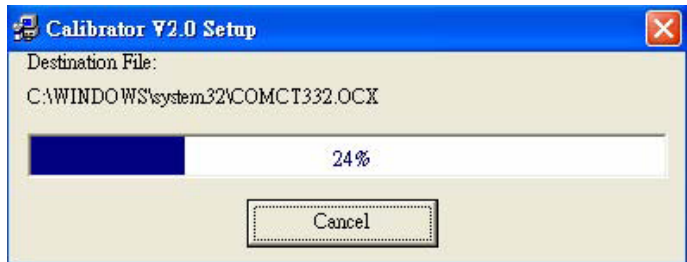

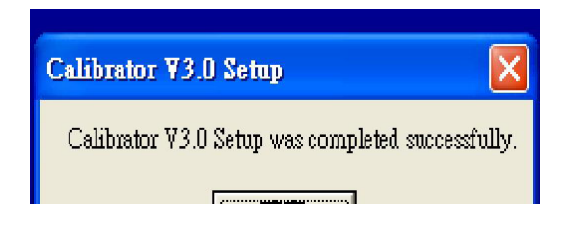

### **Procedure di calibrazione della chiave ad angolo**

#### **Step A Calibrazione della coppia**

Avviso: La precisione della coppia deve essere garantita prima della calibrazione dell'angolo.

#### **Step A-1 Preparare i dati di calibrazione della Coppia**

**A-1-1.** La calibrazione della Coppia deve essere fatta **in senso orario (CW) o antiorario (CCW)**. Le istruzioni riportate di seguito si riferiscono al senso orario.

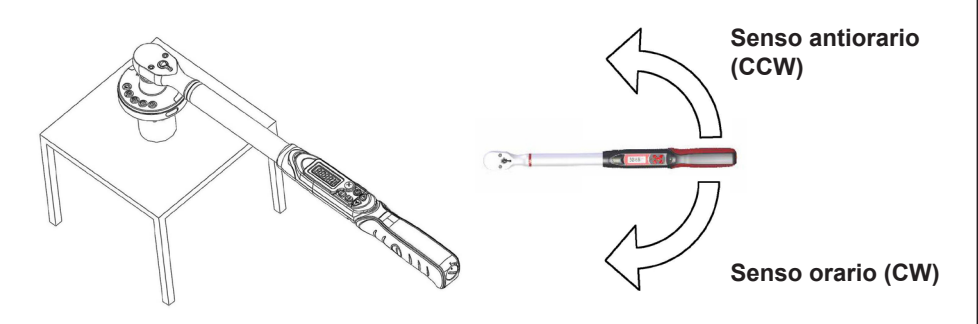

- **A-1-2.** Prendere un sensore di coppia standard e caricare il peso su tre punti pari al 20%, 60% e 100% della coppia, quindi annotare i valori di ciascuna coppia standard e coppia registrata.
- Mantenere le cifre dopo la virgola decimale in base alle coppie registrate nell'unità di misura N\*m.

Esempio:

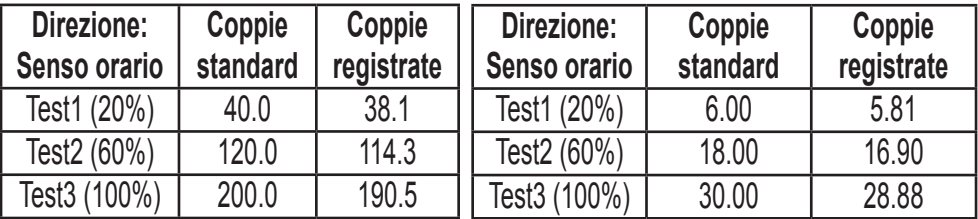

#### **Step A-2 Collegare il cavo/chiavetta USB**

Collegare il cavo/chiavetta USB in qualsiasi porta USB del tuo PC.

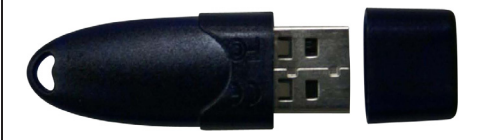

### **Step A-3 Scaricare i nuovi parametri**

**A-3-1.** Impostare il dispositivo in modalità "send". Il display mostra "send".

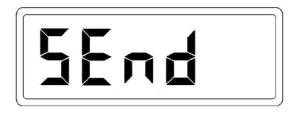

**A-3-2.** Collegare il dispositivo al PC (tramite cavo di comunicazione).

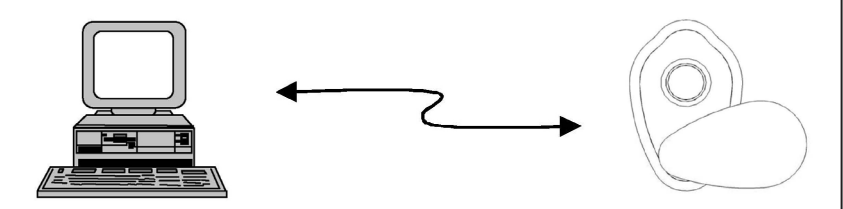

**A-3-3.** Far partire il software di calibrazione.

Impostare **"Start>Programs> Calibrator V3.0> Calibrator V3.0"** per far partire il software di calibrazione

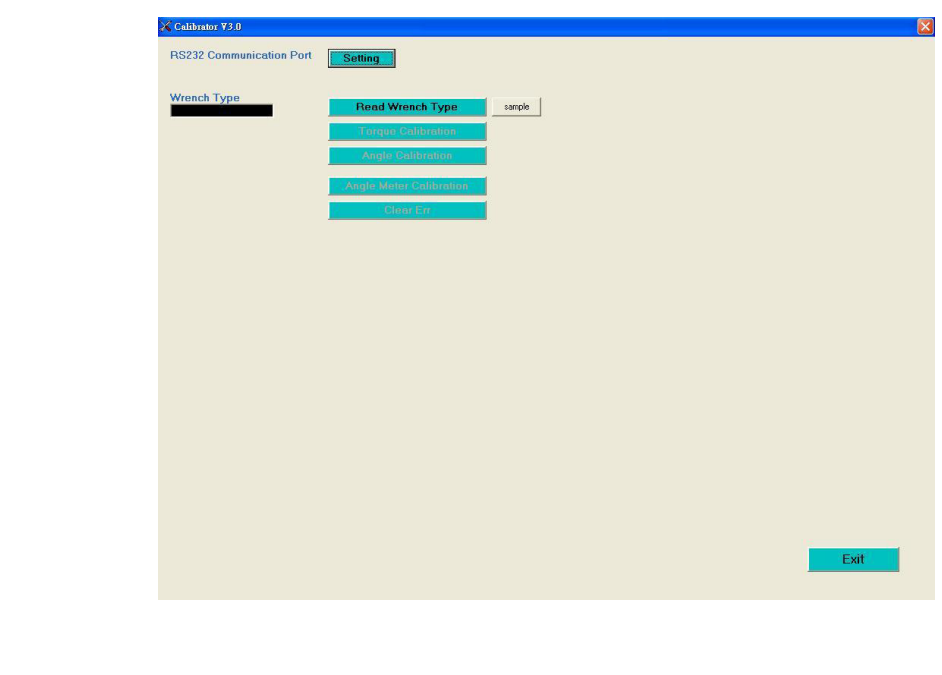

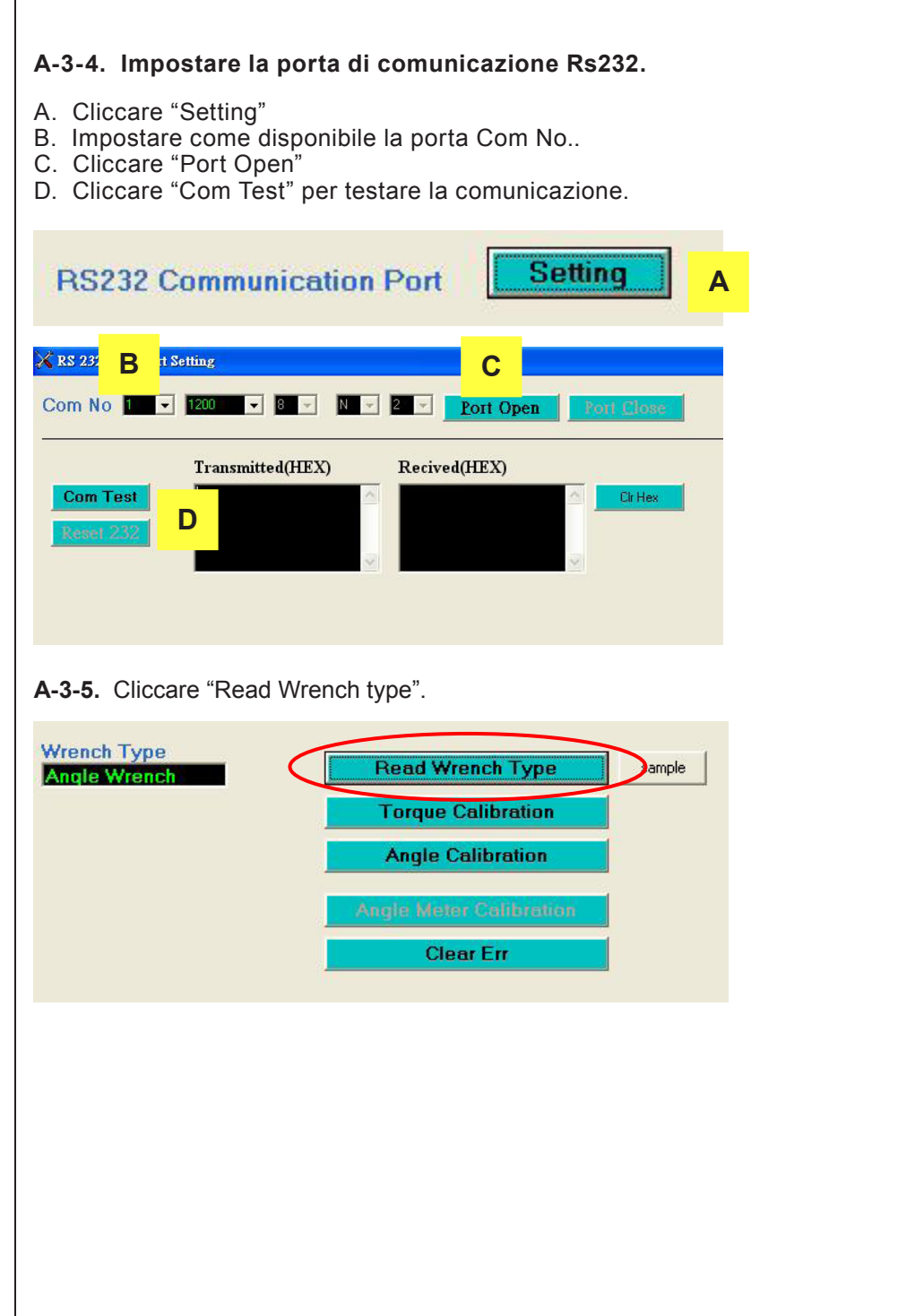

**A-3-6.** Cliccare "Torque Calibration" per calibrare la coppia.

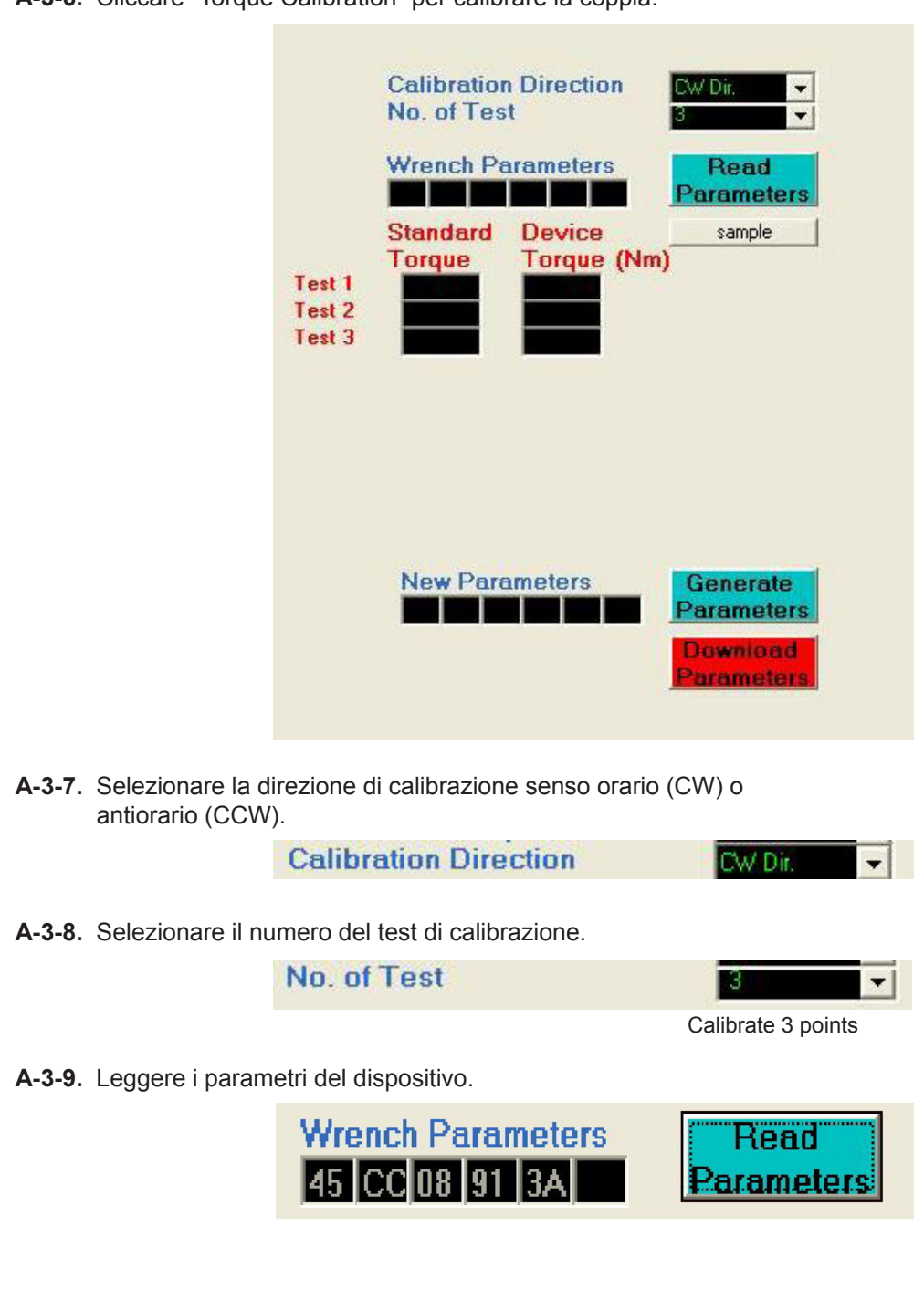

**A-3-10.** Compilare i dati di calibrazione della coppia.

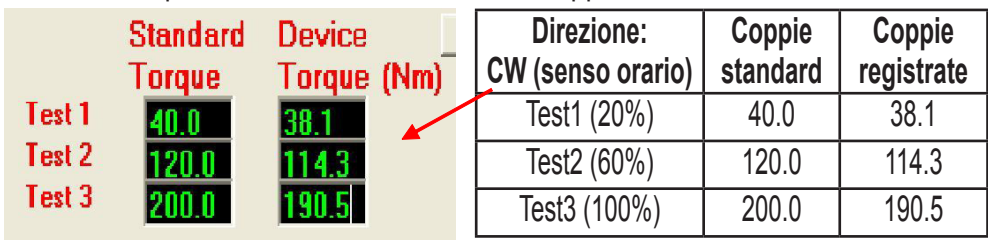

**A-3-11.** Generare nuovi parametri e visualizzare l'errore previsto.

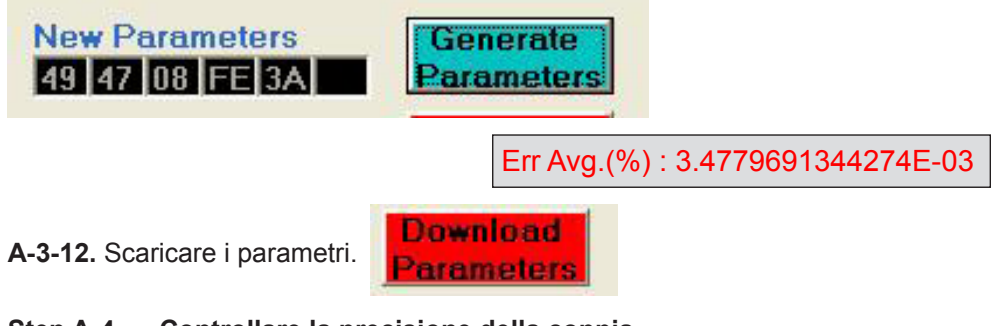

#### **Step A-4 Controllare la precisione della coppia**

**Riaccendere** il dispositivo, quindi controllare se la precisione della coppia rientra o meno nei requisiti.

Se questa calibrazione non rientra nei requisiti, riprovare ancora un'altra volta.

#### **Step A-5 Calibrare la direzione in senso antiorario (CCW)**

Ripetere i passaggi da A-1 fino ad A-4, ma assicurarsi che la posizione sia in senso antiorario (CCW).

### **Step B Calibrazione dell'angolo**

#### **Step B-1 Preparare i dati della calibrazione dell'angolo**

**B-1-1.** Posizionare la chiave su **un piano orizzontale.** 

Avviso: La direzione della calibrazione dell'angolo è **in senso orario (CW).**

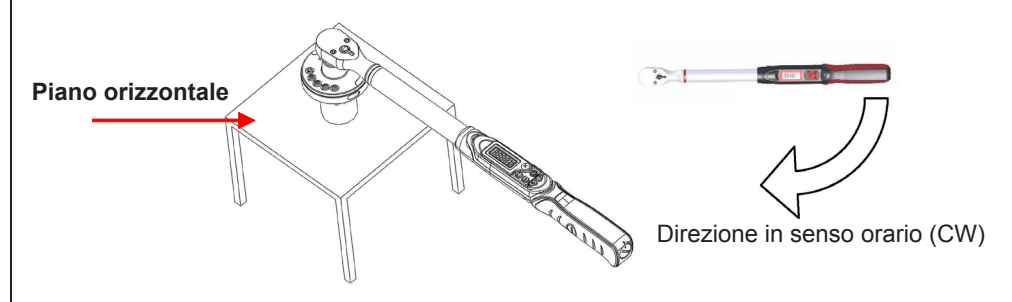

**B-1-2.** Ripetere i passaggi da A-3-1 a A-3-5, poi cliccare "Angle Calibration" per calibrare l'angolo.

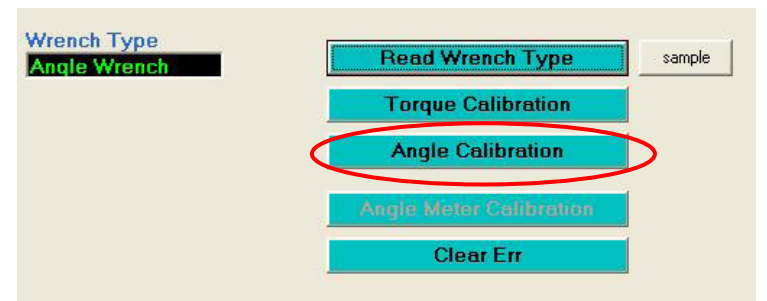

**B-1-3.** Cliccare "Delete Angle Symbol", e selezionare "Yes" sulla finestra di avviso. Successivamente riaccendere il dispositivo.

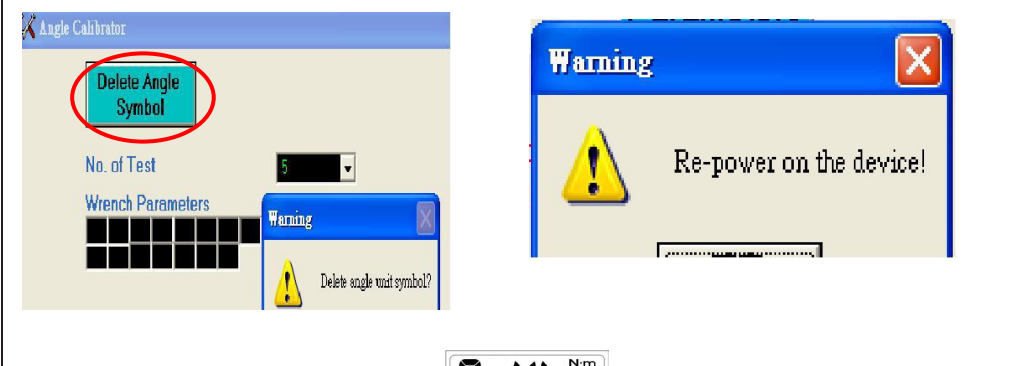

**B-1-4.** Impostare il dispositivo su  $\|\mathbf{R}-\mathbf{U}\|$  e torna indietro alla modalità ad angolo, quindi iniziare la misurazione dell'angolo.

Esempio:

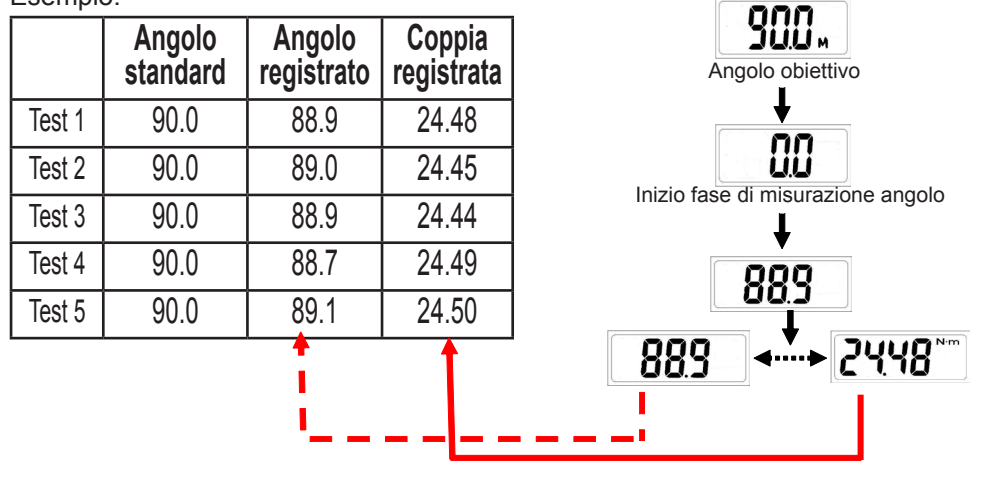

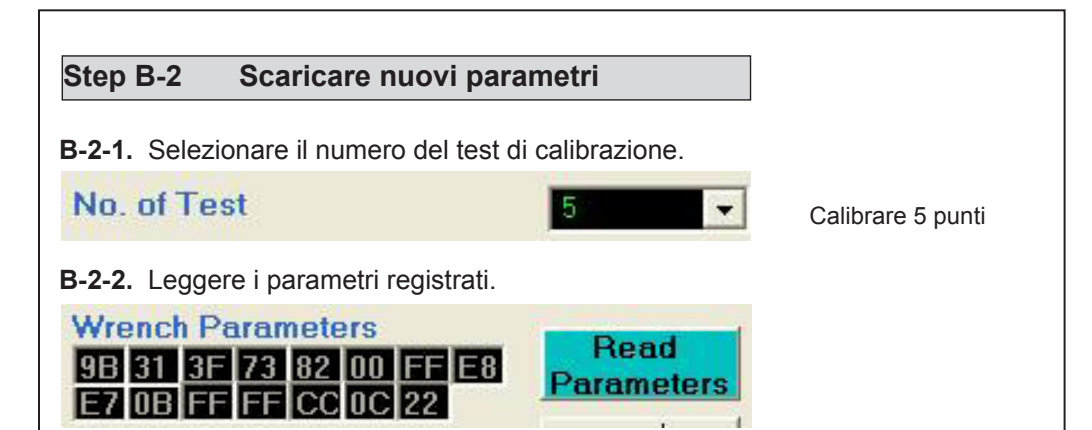

**B-2-3.** Compilare i dati di calibrazione dell'angolo.

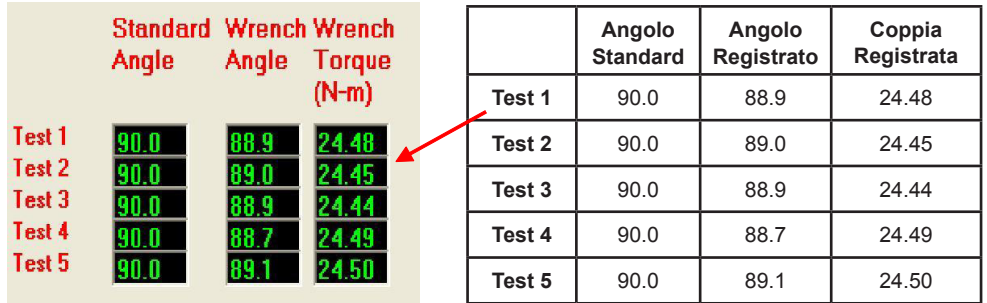

**B-2-4.** Generare nuovi parametri.

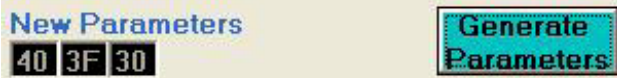

#### **B-2-5.** Scaricare parametri.

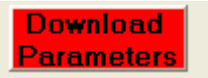

### **Step B-3 Controllare la precisione dell'angolo**

**Riaccendere** il dispositivo, quindi controlla se la precisione della coppia rientra o meno nei requisiti.

Se questa calibrazione non rientra nei requisiti, riprovare ancora un'altra volta.

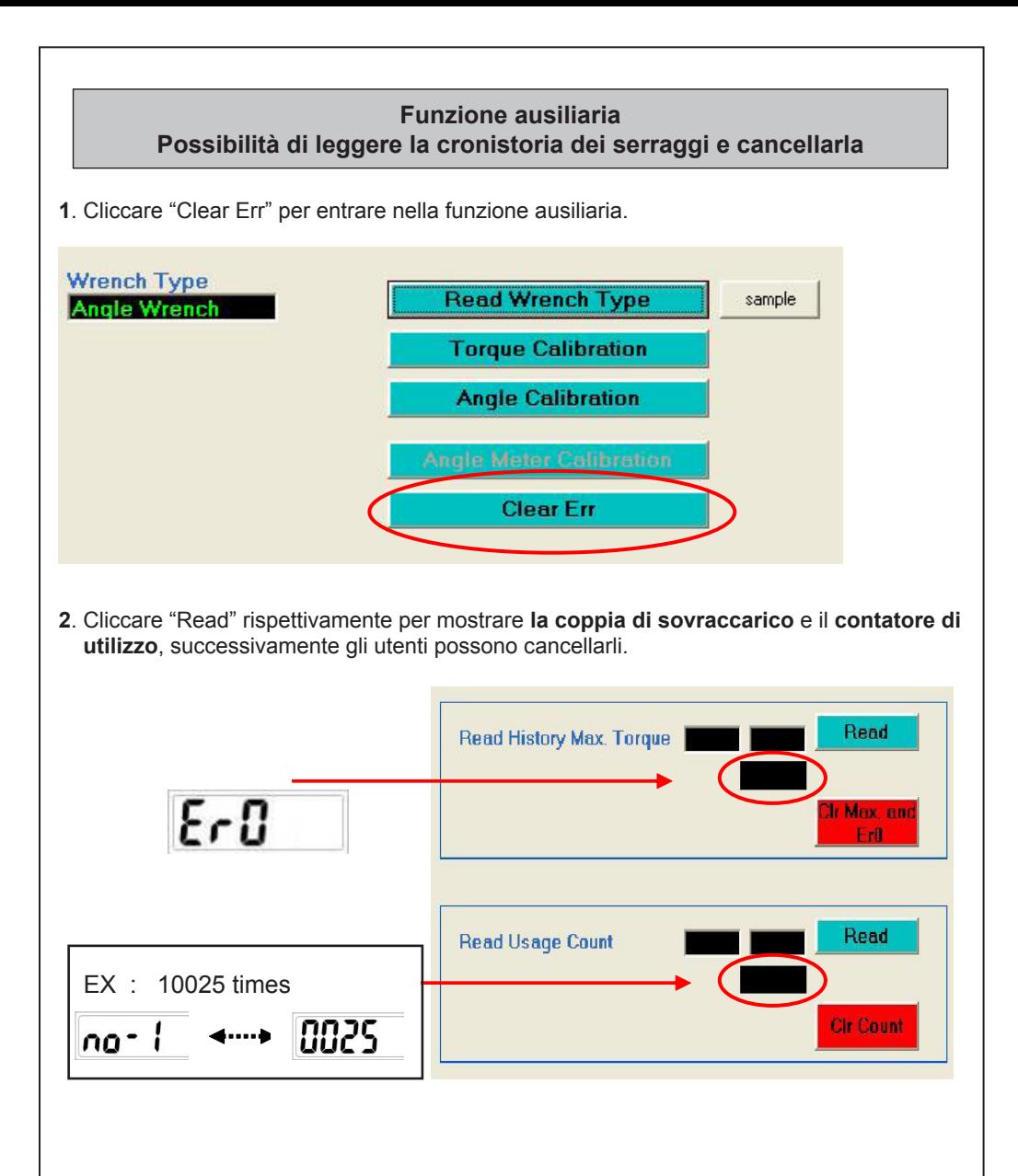

11

### **INSTRUCTIONS FOR USE ENDING TO A LIGAN CONSTRUCTIONS**

### *Software Installation*

- Insert the installation CD into CD-ROM.
- In the root directory of CD, run the setup.exe to install Calibrator V3.0

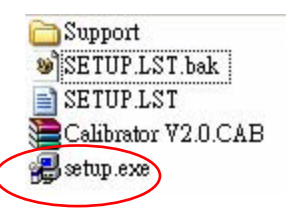

- Following the instructions during installation.
- ■Press OK.

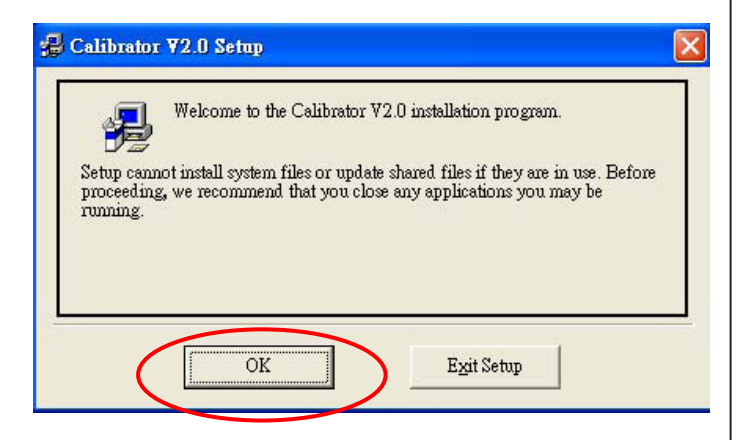

■ Continued

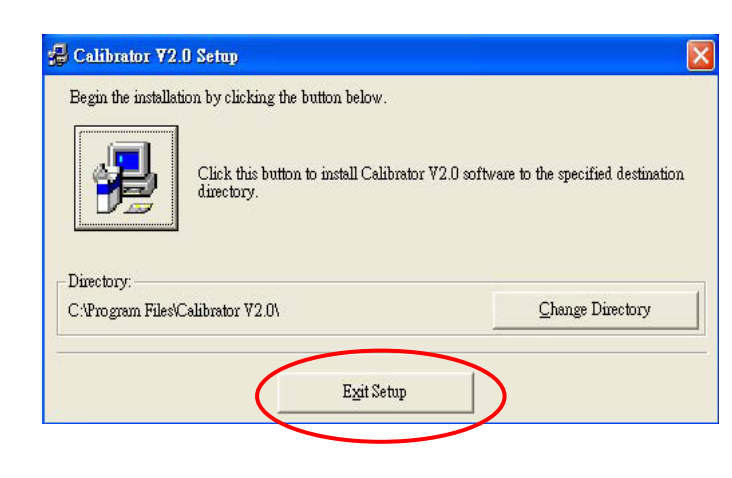

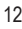

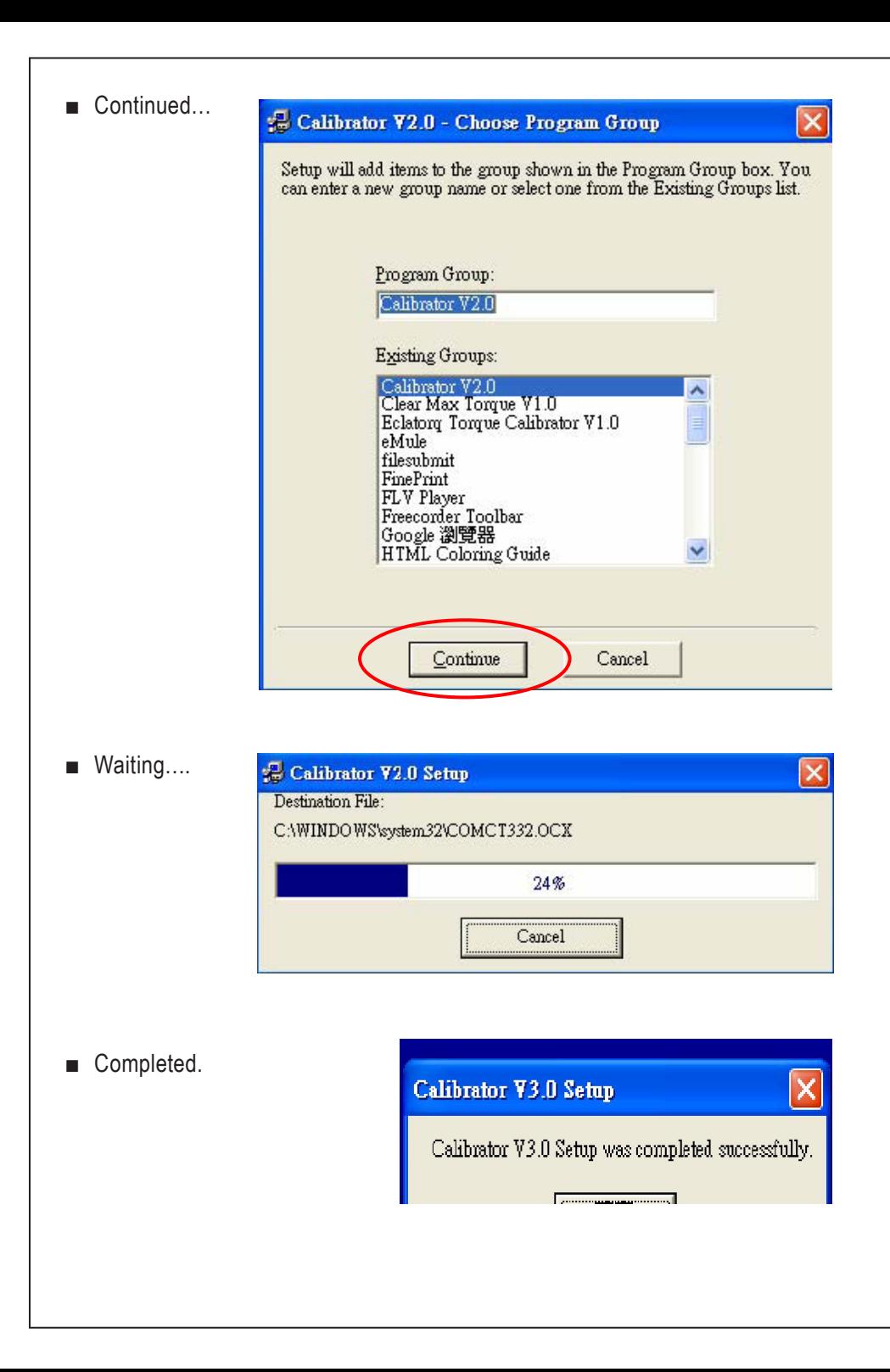

### **Angle wrench (or adaptor) calibration procedure**

### **Step A Torque calibration**

Notice: The torque accuracy must be guaranteed first **before** angle calibration.

#### **Step A-1 Preparing Torque calibration data**

**A-1-1. Torque** calibration can be done **in CW or CCW direction**. The instruction below is in CW direction.

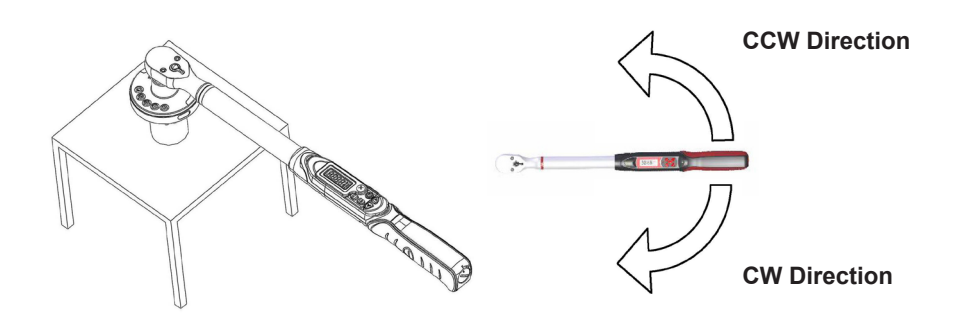

- **A-1-2.** Get a Standard Torque Sensor and load the weight on three points of 20%, 60% 100% torque, then note down each torque values of standard torque and device torque.
- E Keep the digits after decimal point according to device torque in  $N^*$ m unit.

Example:

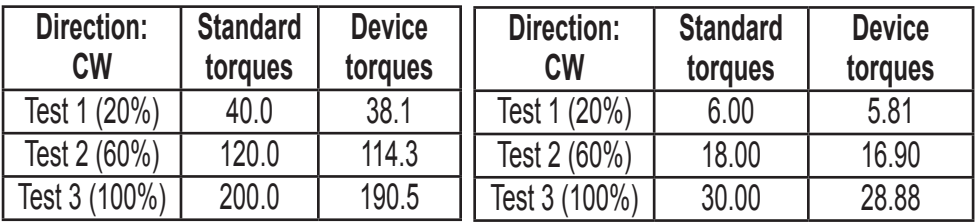

### **Step A-2 Plug USB Dongle (Software Key)**

Plug the USB dongle in any USB port on your PC.

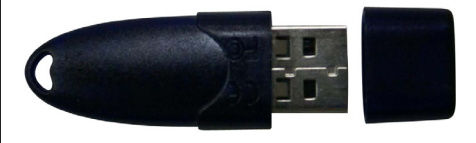

### **Step A-3 Download New Parameters**

**A-3-1.** Set the device into "send" mode. LCD displays "send".

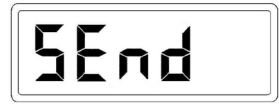

**A-3-2.** Connect device to PC. (via communication cable).

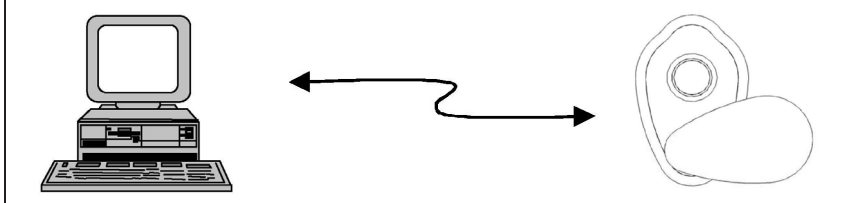

**A-3-3.** Execute calibration software.

From **"Start>Programs> Calibrator V3.0> Calibrator V3.0"** to run calibration software.

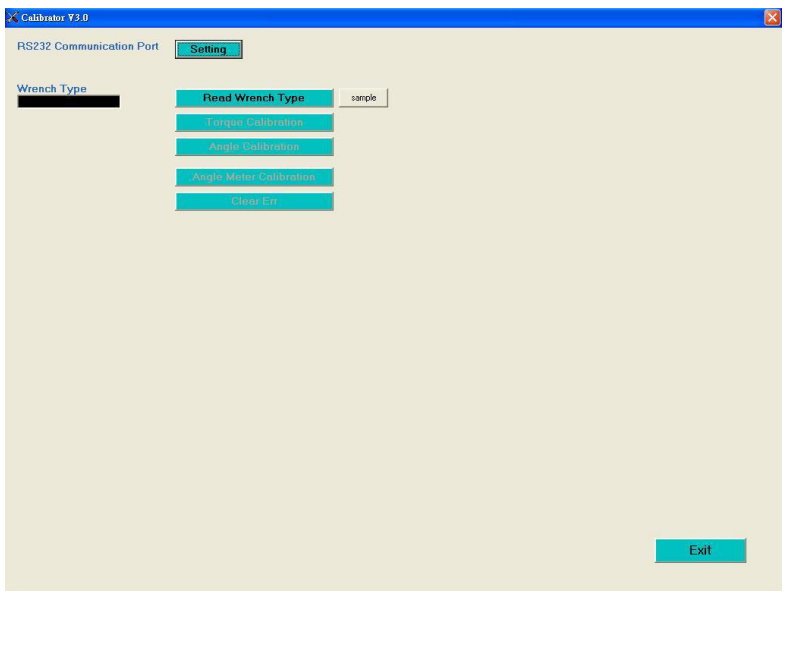

# **A-3-4. Set Rs232 communication port.** A. Press "Setting" B. Set available Com port No.. C. Press "Port Open" D. H. Press "Com Test" to test communication. **RS232 Communication Port Setting A X RS 232 B C C** Com No  $\boxed{1}$   $\boxed{1200}$   $\boxed{1}$   $\boxed{8}$   $\boxed{1}$   $\boxed{N}$   $\boxed{2}$   $\boxed{2}$   $\boxed{2}$   $\boxed{2}$   $\boxed{2}$   $\boxed{2}$   $\boxed{2}$   $\boxed{2}$   $\boxed{2}$   $\boxed{2}$   $\boxed{2}$   $\boxed{2}$   $\boxed{2}$   $\boxed{2}$   $\boxed{2}$   $\boxed{2}$   $\boxed{2}$   $\boxed{2}$   $\boxed{2}$   $\boxed{2}$   $\boxed$ Transmitted(HEX) Recived(HEX) **Com Test** Cir Hex **D**Reset 232 **A-3-5.** Press "Read Wrench type". **Wrench Type Read Wrench Type** ample Angle Wrench **Torque Calibration Angle Calibration Clear Err**

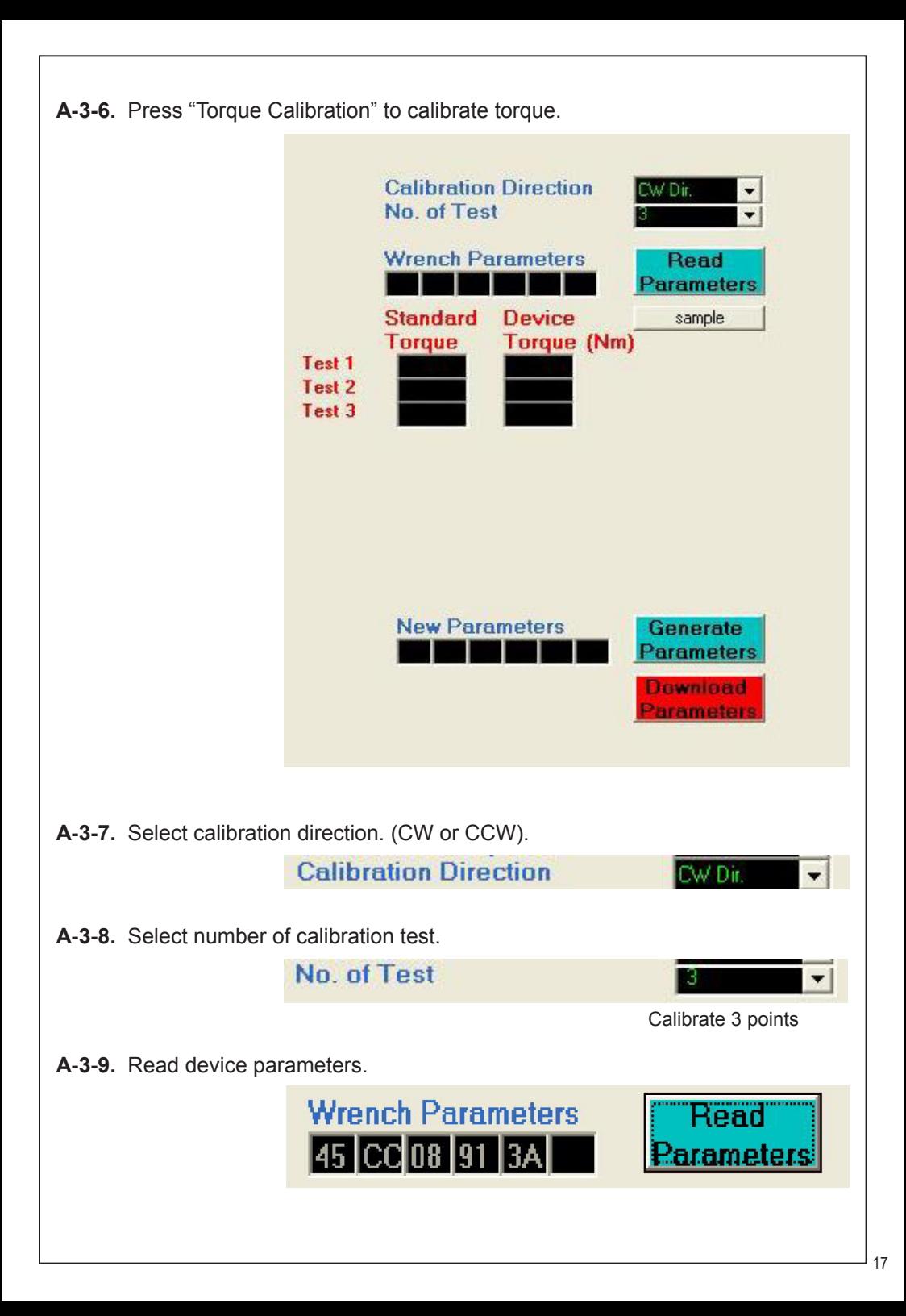

### **A-3-10. Fill out torque calibration data.**

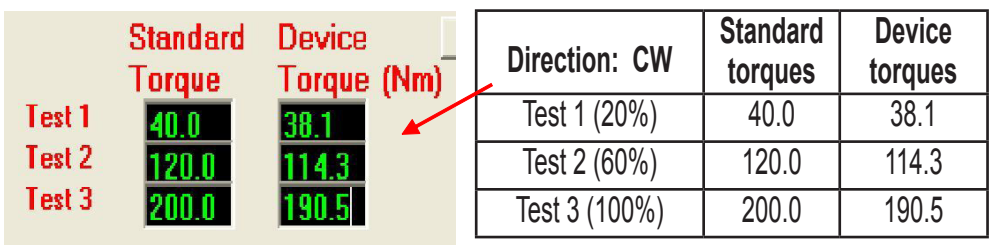

**A-3-11.** Generate new parameters and view the predicted error.

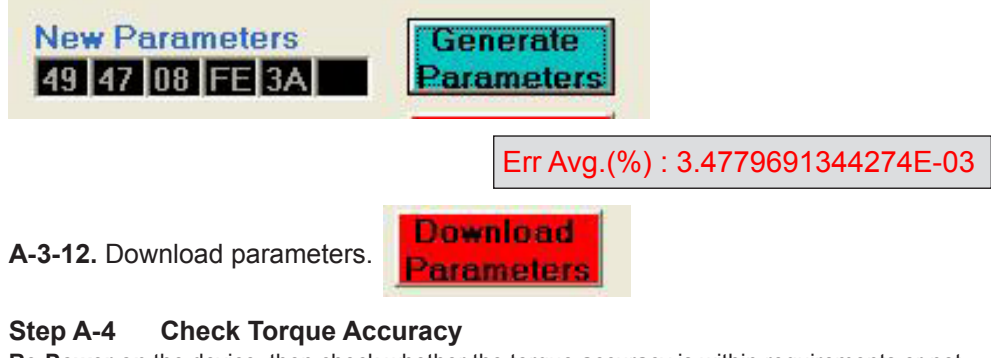

**Re-Power on** the device, then check whether the torque accuracy is within requirements or not. If this calibration does not meet the requirement, do it once again.

#### **Step A-5 Calibrate CCW direction**

Repeat Step A-1 to A-4, but make sure the direction is in CCW

### **Step B Angle calibration**

### **Step B-1 Preparing angle calibration data**

**B-1-1.** Setup a **Standard Angle Equipment.**  Notice : The **angle** calibration direction is **in CW**.

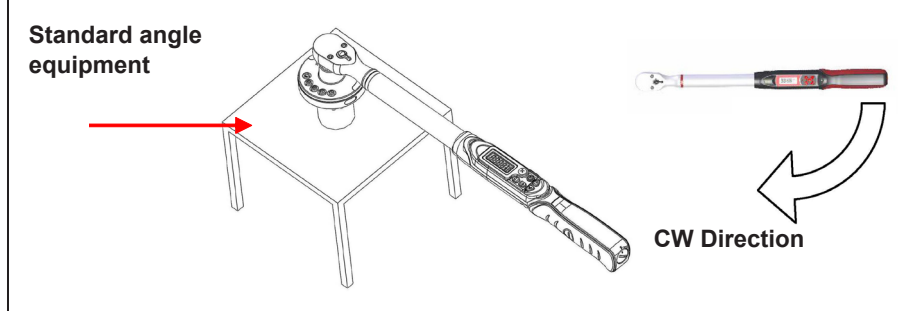

**B-1-2.** Repeat A-3-1 to A-3-5, then press "Angle Calibration" to calibrate angle.

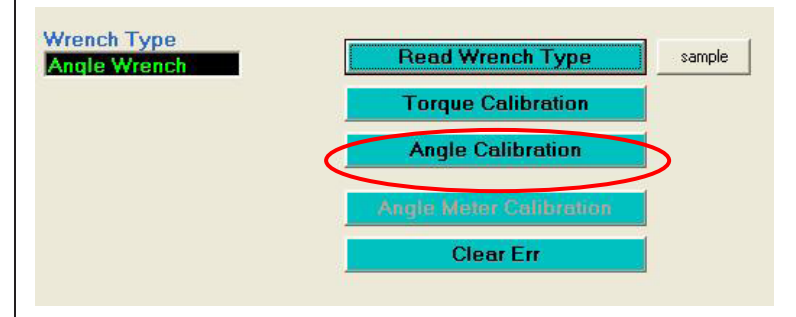

**B-1-3.** Press "Delete Angle Symbol", and select "Yes" on warning window. Then re-power on the device.

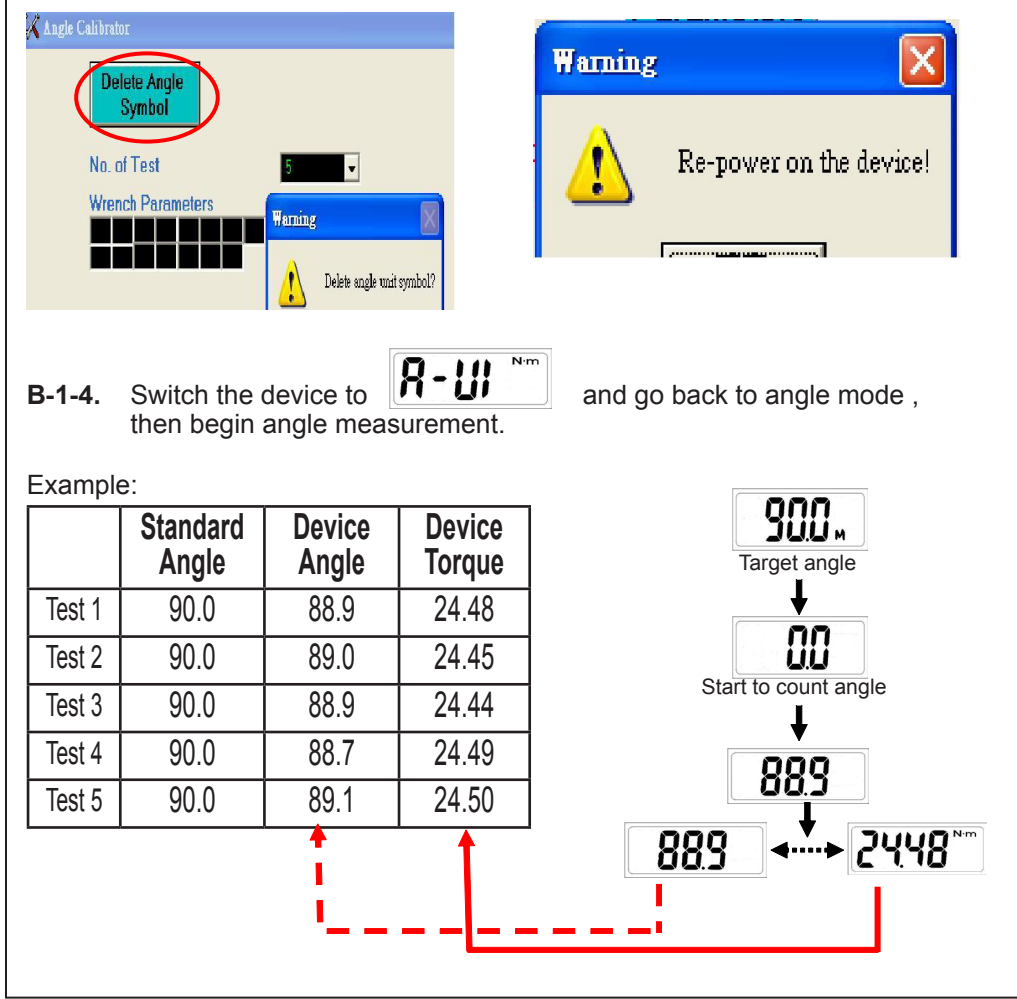

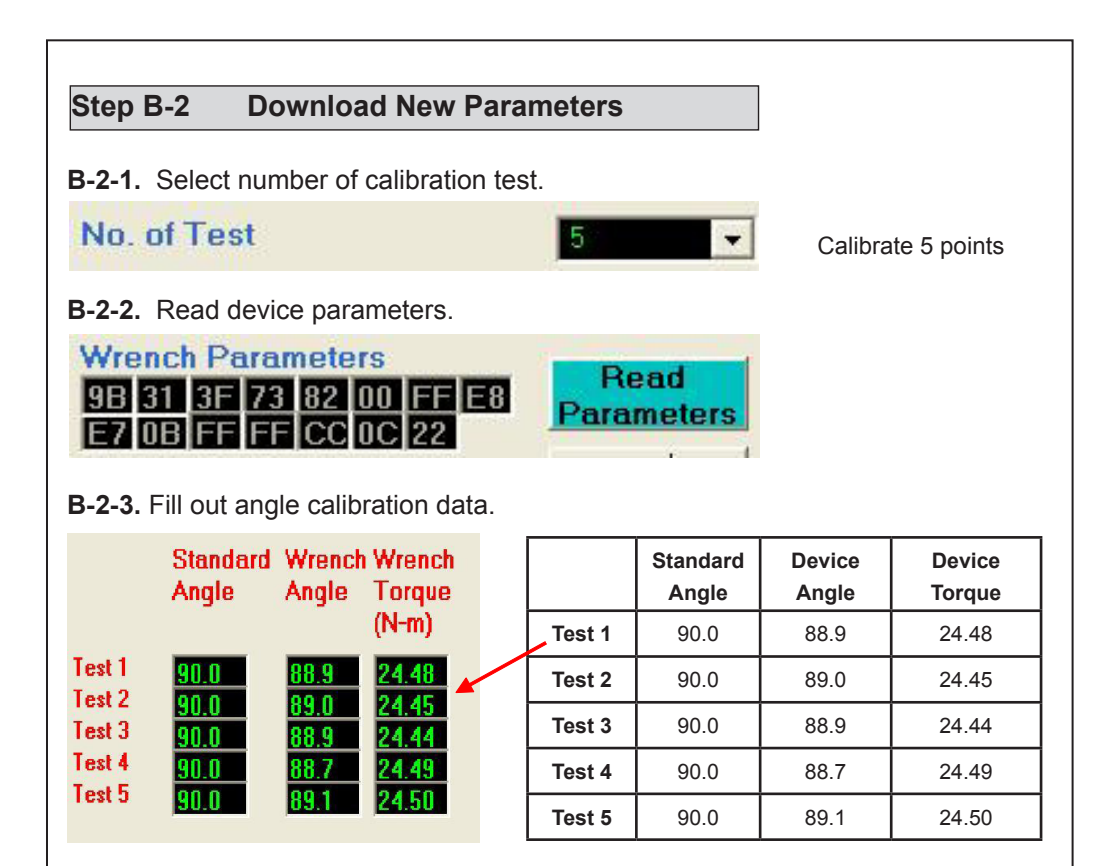

**B-2-4.** B-2-4. Generate new parameters .

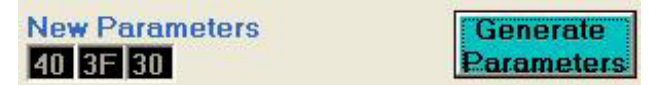

**B-2-5.** Download parameters.

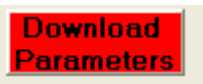

### **Step B-3 Check Angle Accuracy**

**Re-Power on** the device, then check whether the angle accuracy is within requirements or not. If this calibration does not meet the requirement, do it once again.

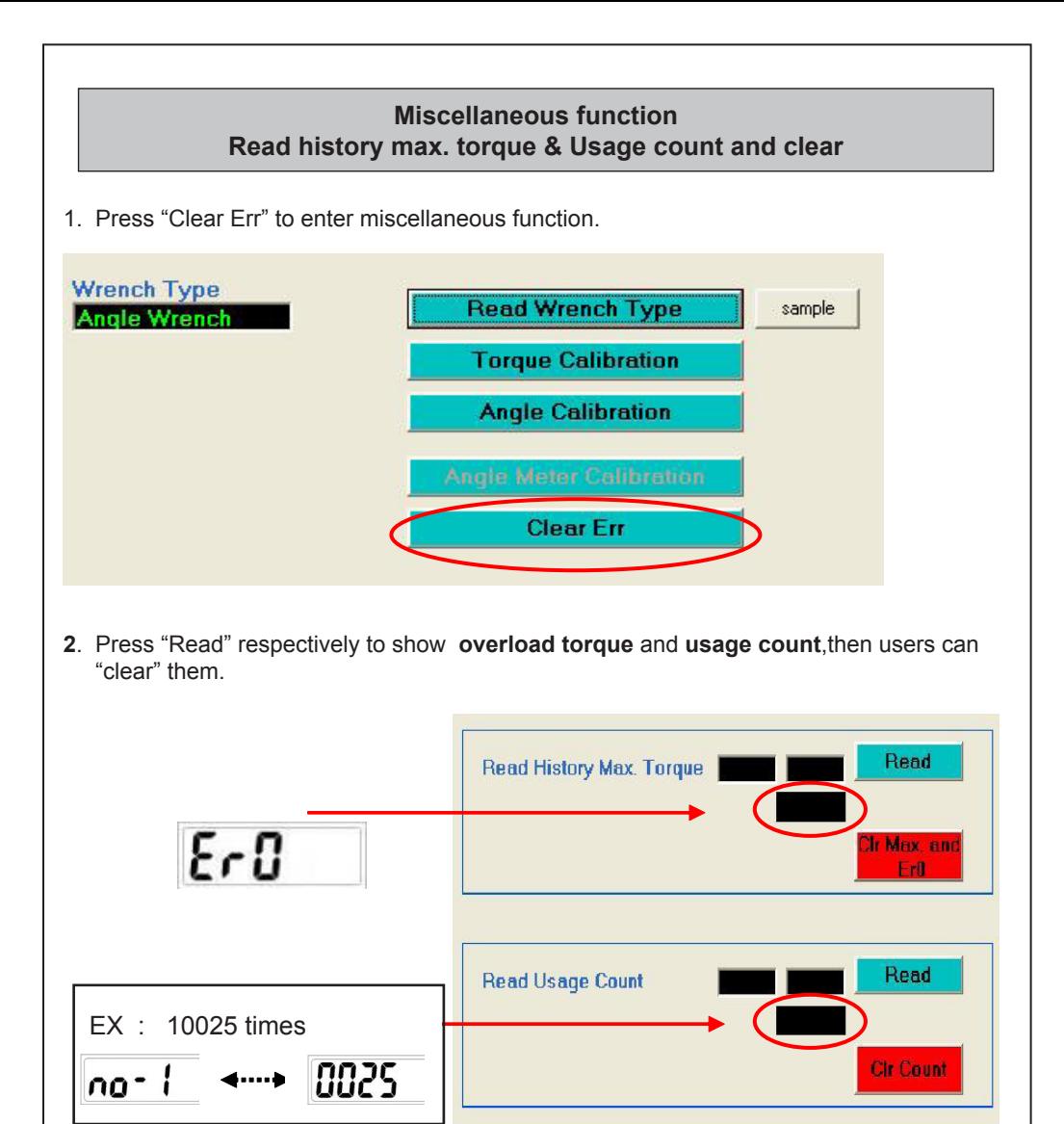

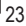

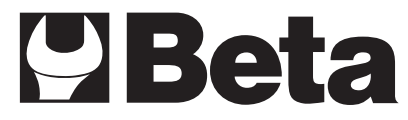

#### **BETA UTENSILI S.p.A.**

via Alessandro Volta, 18 - 20845 Sovico (MB) ITALY Tel. +39 039.2077.1 - Fax +39 039.2010742 www.beta-tools.com - info@beta-tools.com